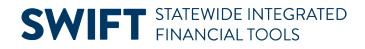

## **QUICK REFERENCE GUIDE**

June 10, 2024

## **Search for Unfinished Journals**

While entering journals, you may be called away or your session may time out. This Quick Reference Guide covers how to find journals that are not fully processed.

## **Step 1: Search for Unfinished Journals**

1. Navigate to the **Create/Update Journal Entries** page.

| Navigation Options    | Navigation Path                                                                                                    |
|-----------------------|----------------------------------------------------------------------------------------------------|
| Navigation Collection | Accounting, General Ledger, GL Process. The Create/Update Journal Entries page opens by default.                       |
| WorkCenter            | Accounting, General Ledger, GL/KK WorkCenter. Left menu, Links section, GL<br>Links, Create/Update GL Journal Entries. |

- 2. Select the Find an Existing Value tab.
- 3. Enter the applicable search criteria and select **Search**. Commonly used options are described below.

| Field Name            | Field Description                                                                                                    |  |
|-----------------------|----------------------------------------------------------------------------------------------------|--|
| *Business Unit        | Accept or select Business Unit "MN001."This is the only Business Unit used for the General Ledger.                                                                                                    |  |
| *Line Business Unit   | Accept or select Line Business Unit "MN001." This is the only Business Unit used for the General Ledger.                                                                                                    |  |
| Journal Header Status | r Status       Select "not =" to "Posted" to search for journals that are not finished.         Accept the default Source or enter a different source.         Accept the default User ID or remove the User ID to search for all unfinished journals for the selected Source. |  |
| Source                |                                                                                                    |  |
| User ID               |                                                                                                    |  |

## **SWIFT** STATEWIDE INTEGRATED FINANCIAL TOOLS

|                   | Find an Existing Value                                                                        |                               |                                  | ⊕Add a New Value      |  |
|-------------------|-----------------------------------------------------------------------------------------------|-------------------------------|----------------------------------|-----------------------|--|
| ✓ Search Criteria |                                                                                               |                               |                                  |                       |  |
|                   | Enter any information you have and click Search. Leave fields blank for a list of all values. |                               |                                  |                       |  |
|                   | Recent                                                                                        | Choose from recent searches   | Saved Choose from saved searches | <ul> <li>✓</li> </ul> |  |
|                   | Searches                                                                                      |                               | Searches                         | 0                     |  |
|                   |                                                                                               |                               |                                  |                       |  |
|                   |                                                                                               | Business Unit                 | = 🗸 MN001 Q                      |                       |  |
|                   |                                                                                               | Journal ID                    | begins with 💙                    |                       |  |
|                   |                                                                                               | Journal Date                  | = •                              |                       |  |
|                   |                                                                                               | Document Sequence Number      | Begins with 🖌                    |                       |  |
|                   |                                                                                               | Line Business Unit            | = <b>v</b>                       |                       |  |
|                   |                                                                                               | Journal Header Status         | = V Posted to Ledger(s) V        |                       |  |
|                   | 1                                                                                             | Budget Checking Header Status |                                  |                       |  |
|                   |                                                                                               | Source                        | = 🗸 G10 🔍                        |                       |  |
|                   |                                                                                               | Entered By                    | begins with 💙                    |                       |  |
|                   |                                                                                               | Attachment Exist              | = •                              |                       |  |
|                   |                                                                                               | Journal Class                 | begins with 🖌                    |                       |  |
|                   |                                                                                               | ∧ Show fewer of               | tions                            |                       |  |
|                   |                                                                                               | Case Sensitive                |                                  |                       |  |
|                   |                                                                                               | Search                        | Clear 🛛 🖓 Save Search            |                       |  |

- 4. In the **Search Results** section, select the entry for the journal that must be posted.
- 5. The Journal Header page for the journal displays.
- 6. Determine the next processing step and process as you would normally. Refer to the <u>Enter General</u> <u>Ledger Journals Online</u> Quick Reference Guide for the detailed instructions.

**Note:** You may wish to delete the journal. This can be done by selecting the "Delete" Processing option on the Lines tab.